## **PETUNJUK PENGGUNAAN APLIKASI**

## **SISTEM INTEGRATIF MAHASISWA DAN AKADEMIK (SIGMA)**

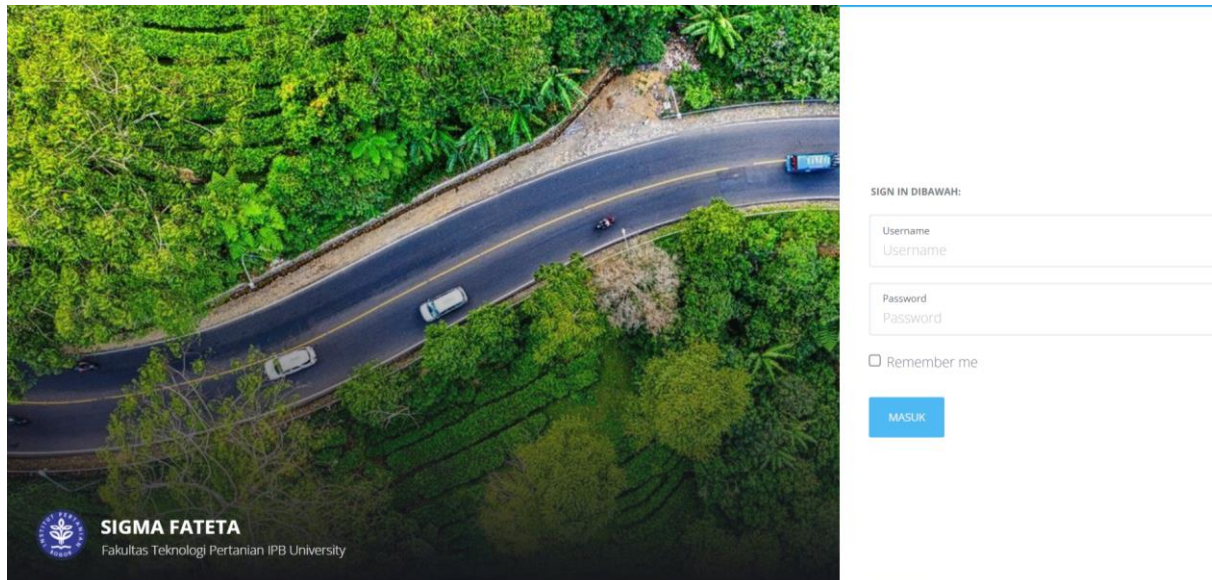

## **FAKULTAS TEKNOLOGI PERTANIAN**

## **IPB UNIVERSITY**

#### *Untuk User Mahasiswa*

Versi Dokumen Tanggal 02 Januari 2023

# <span id="page-1-0"></span>Daftar Isi

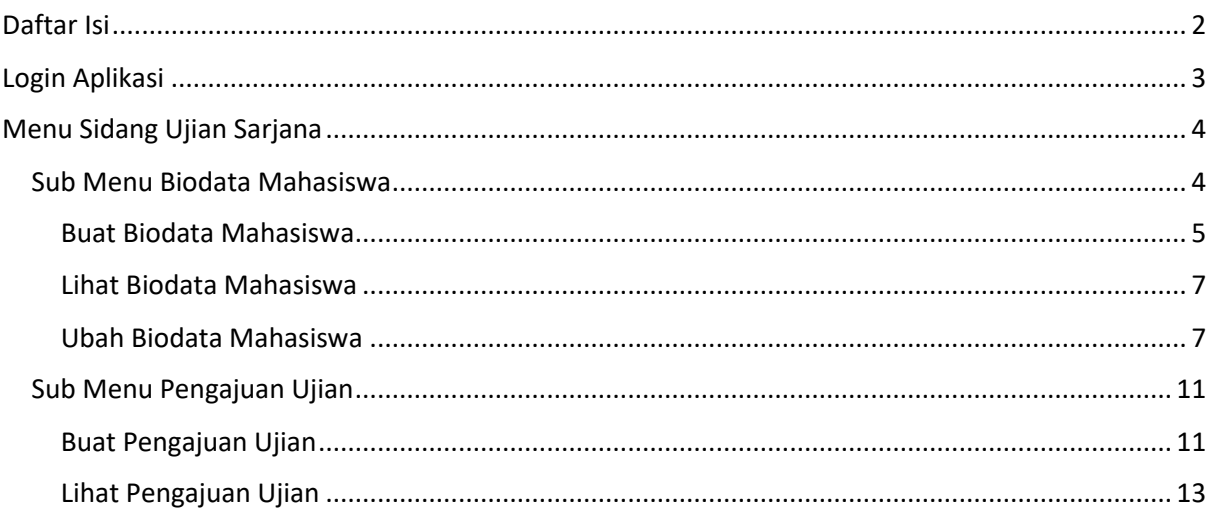

# <span id="page-2-0"></span>Login Aplikasi

Buka browser kemudian akses [http://sigma.fateta.ipb.ac.id/.](http://sigma.fateta.ipb.ac.id/) Akan muncul tampilan halaman login sebagai berikut

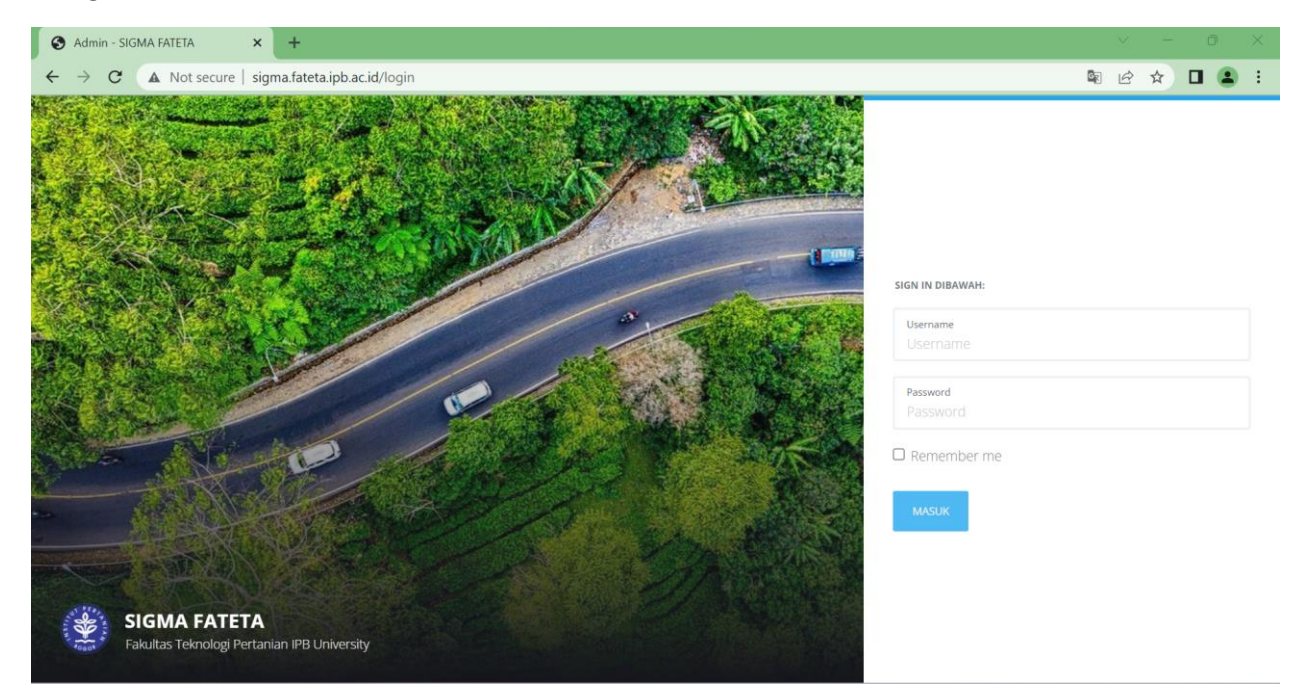

Masukkan **Username** dan **Password** ID IPB (tanpa @apps.ipb.ac.id)

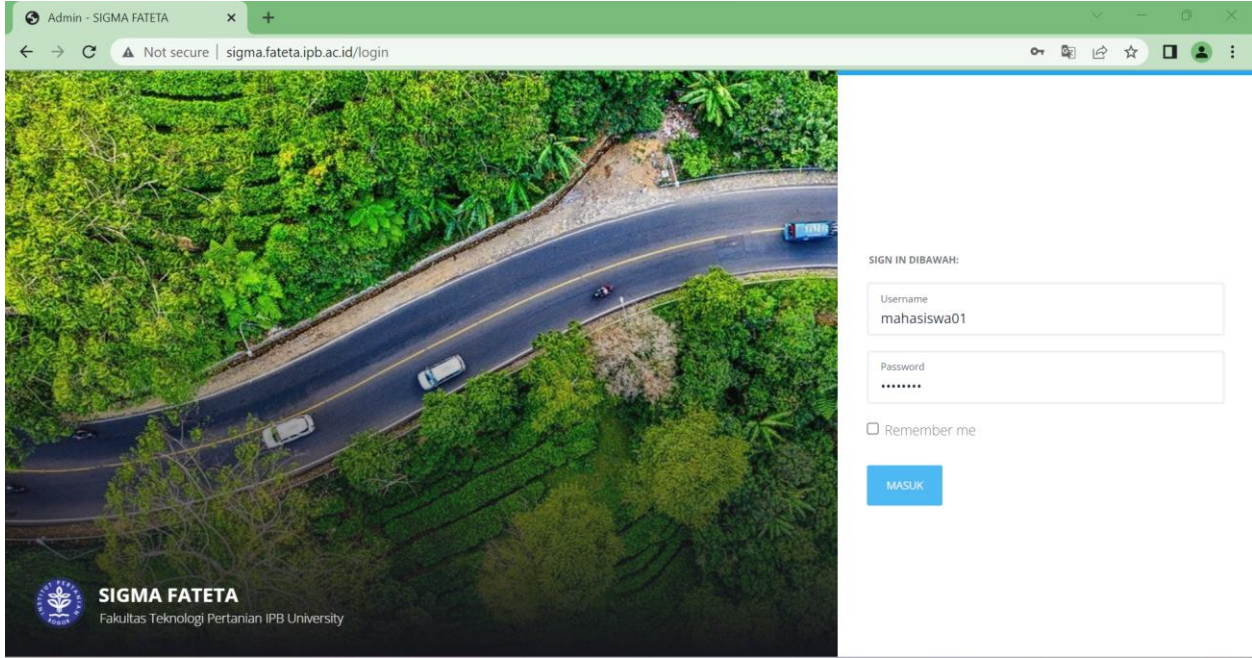

Klik **Masuk** kemudian akan muncul tampilan Dashboard Mahasiswa sebagai berikut

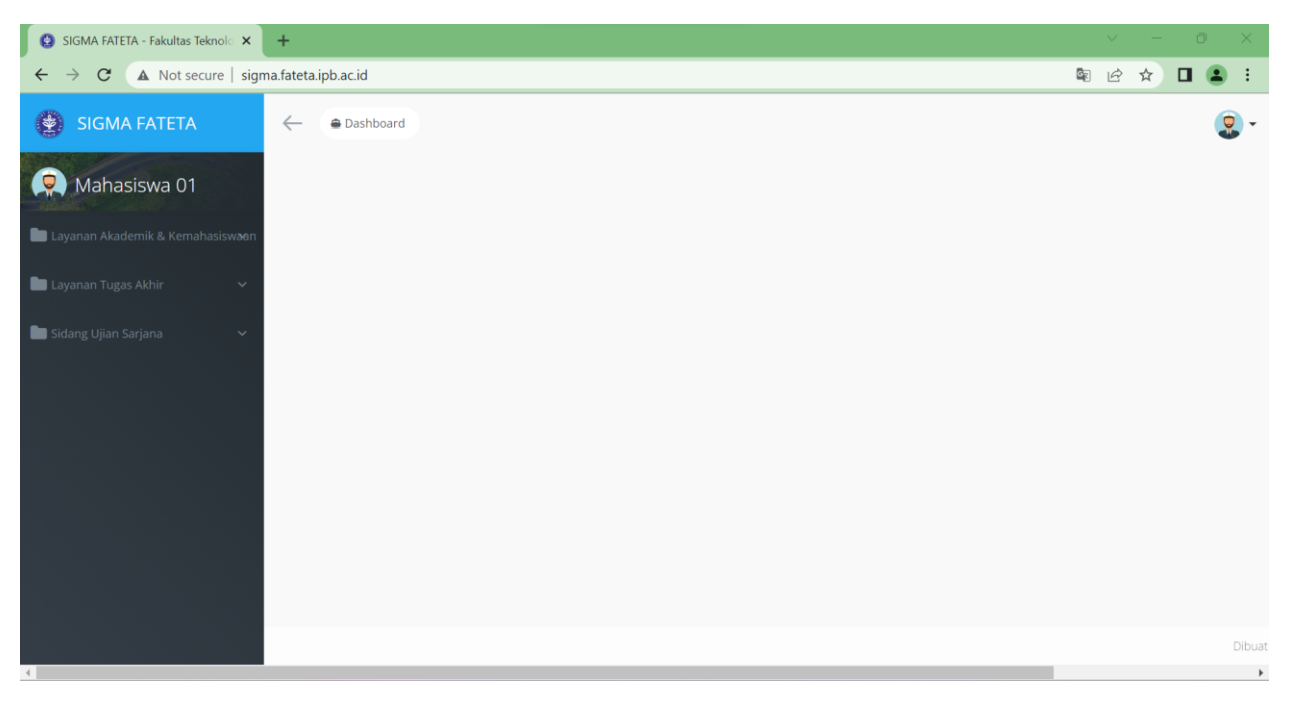

Pada tampilan Dashboard Mahasiswa terdapat Menu Layanan Akademik Kemahasiswaan, Layanan Tugas Akhir dan Sidang Ujian Sarjana

# <span id="page-3-0"></span>Menu Sidang Ujian Sarjana

Klik Menu Sidang Ujian Sarjana untuk mengakses Sidang Ujian Sarjana

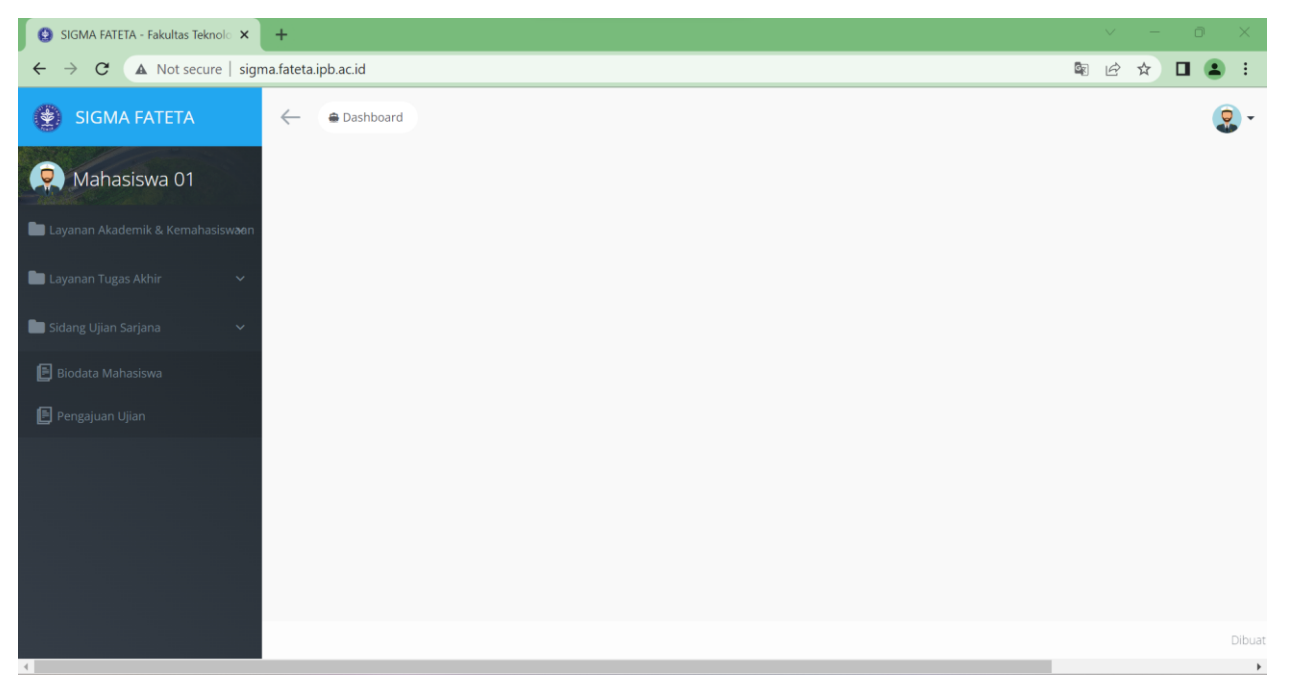

Pada Dashboard Mahasiswa Menu Sidang Ujian Sarjana terdiri dari Sub Menu Biodata Mahasiswa dan Pengajuan Ujian

## <span id="page-3-1"></span>Sub Menu Biodata Mahasiswa

Klik Menu Ujian Sarjana -> Biodata Mahasiswa untuk mengakses Biodata Mahasiswa

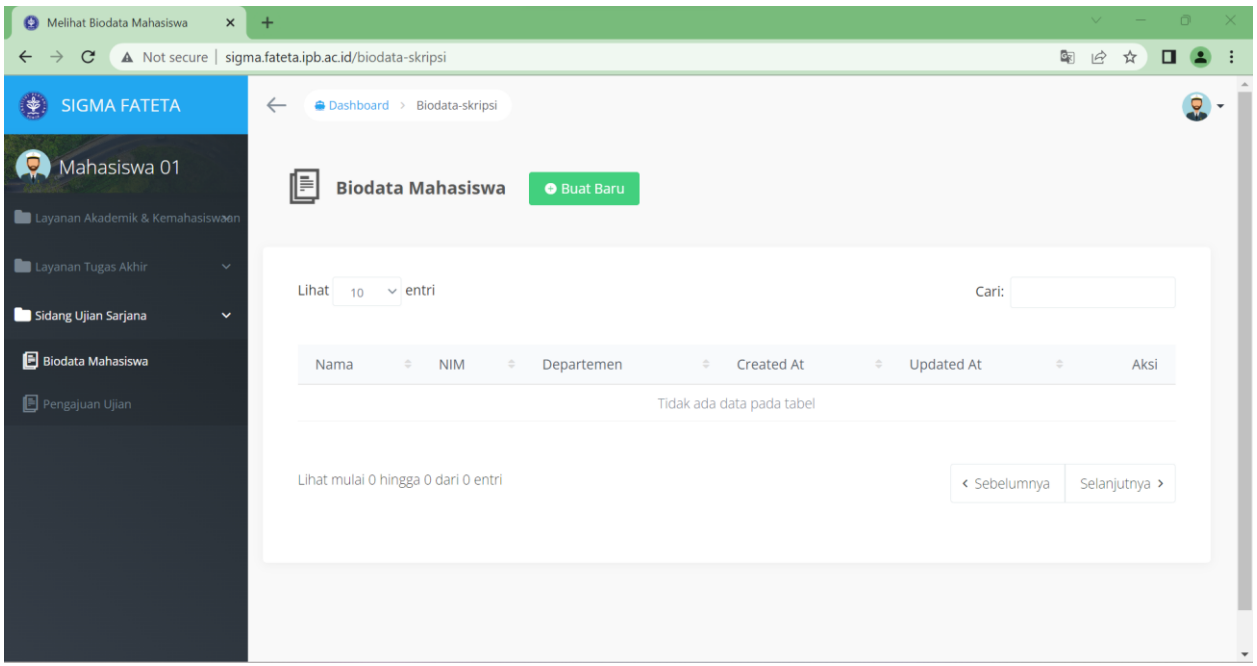

Pada Menu Biodata Mahasiswa, user mahasiswa dapat melakukan aksi Buat Baru, Ubah dan Lihat

#### <span id="page-4-0"></span>Buat Biodata Mahasiswa

Masuk ke Menu Sidang Ujian Sarjana -> Biodata Mahasiswa

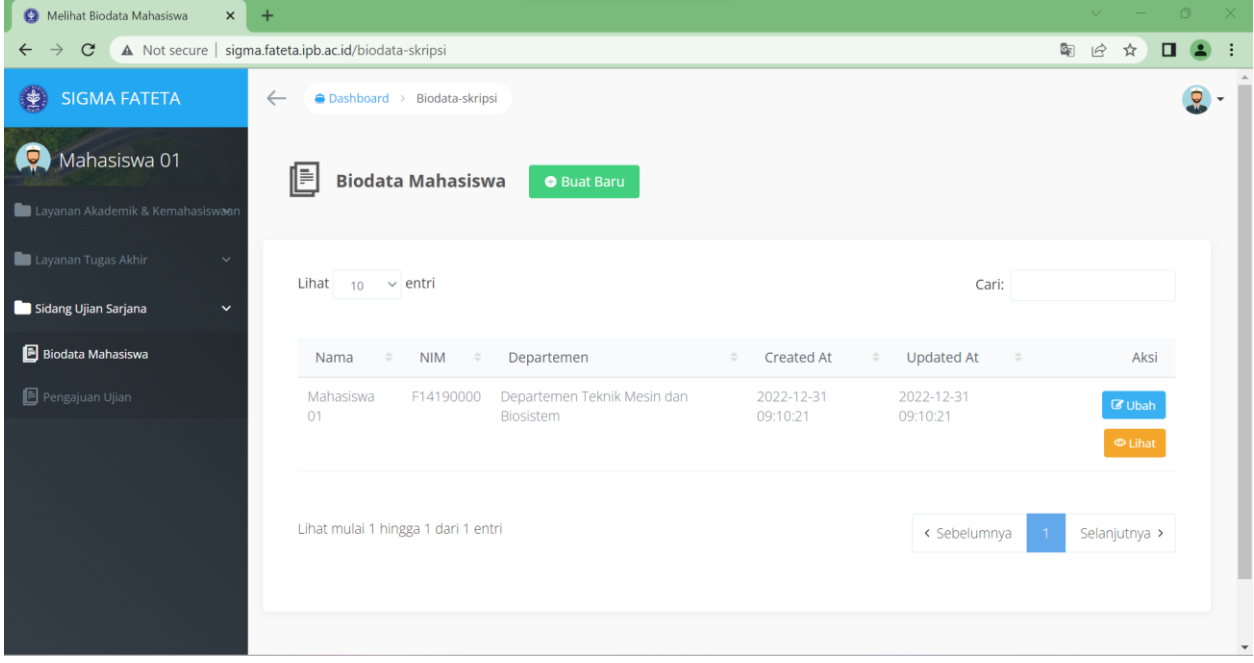

Klik **Buat Baru** untuk membuat Biodata Mahasiswa

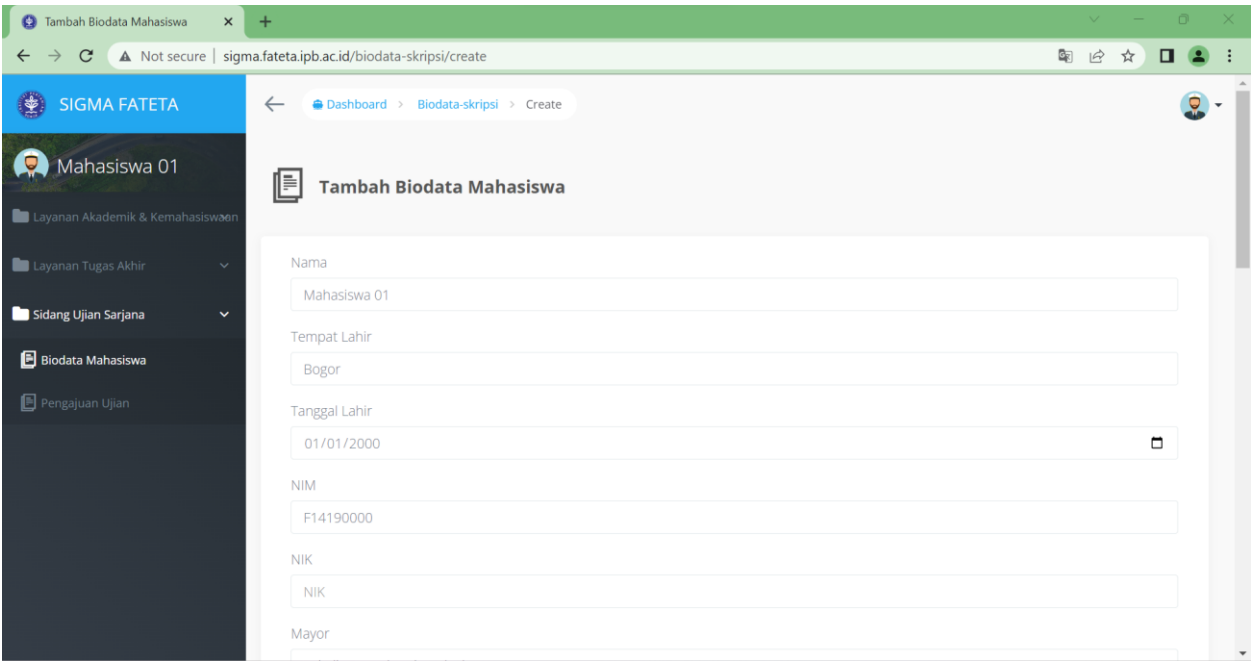

## Lakukan pengisian data pada form

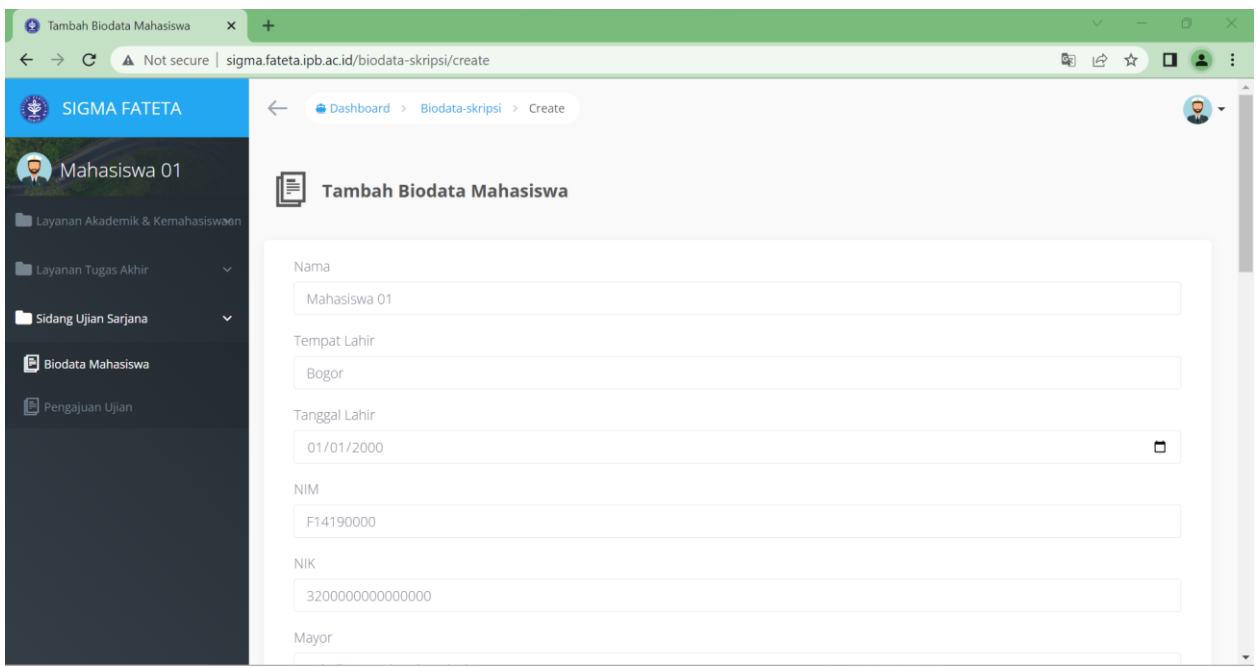

Klik **Simpan** untuk menyimpan Biodata Mahasiswa

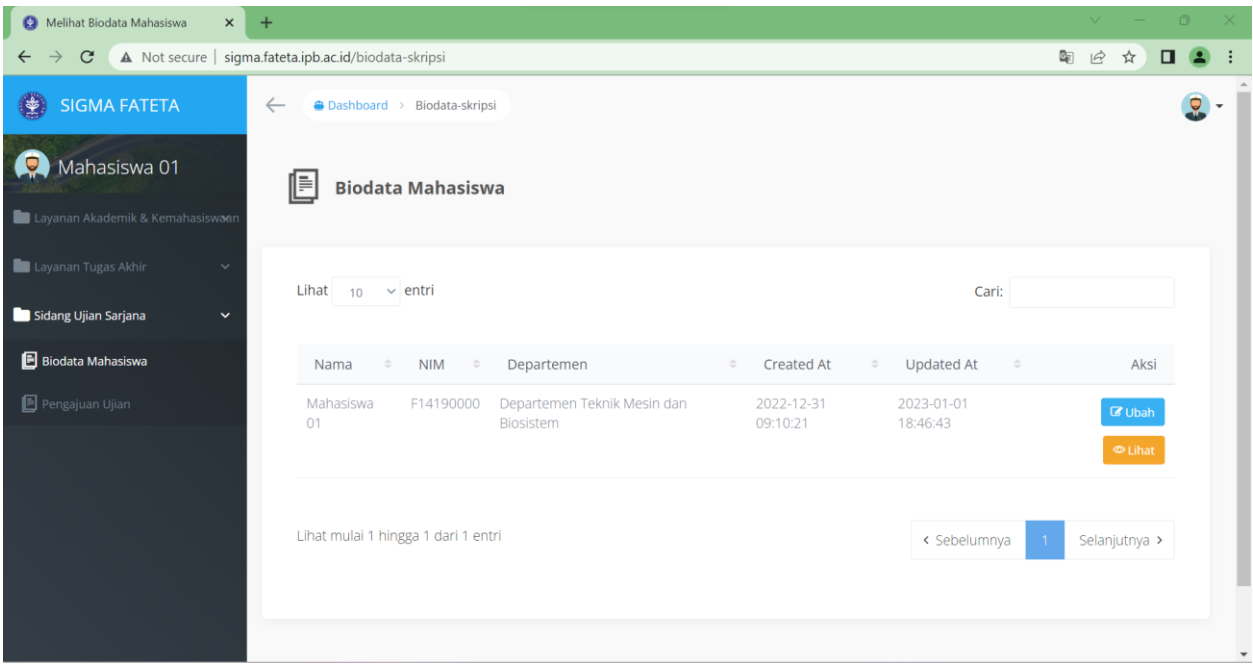

## <span id="page-6-0"></span>Ubah Biodata Mahasiswa

Masuk ke Menu Sidang Ujian Sarjana -> Biodata Mahasiswa

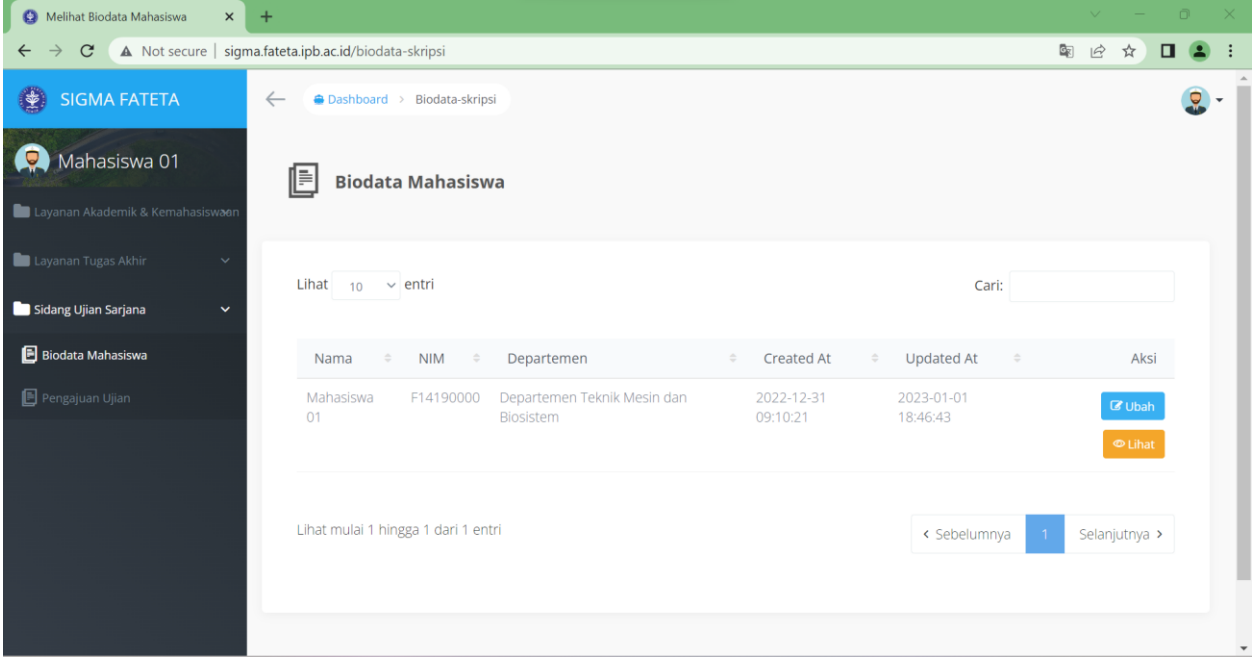

Klik **Ubah** untuk mengubah Biodata Mahasiswa

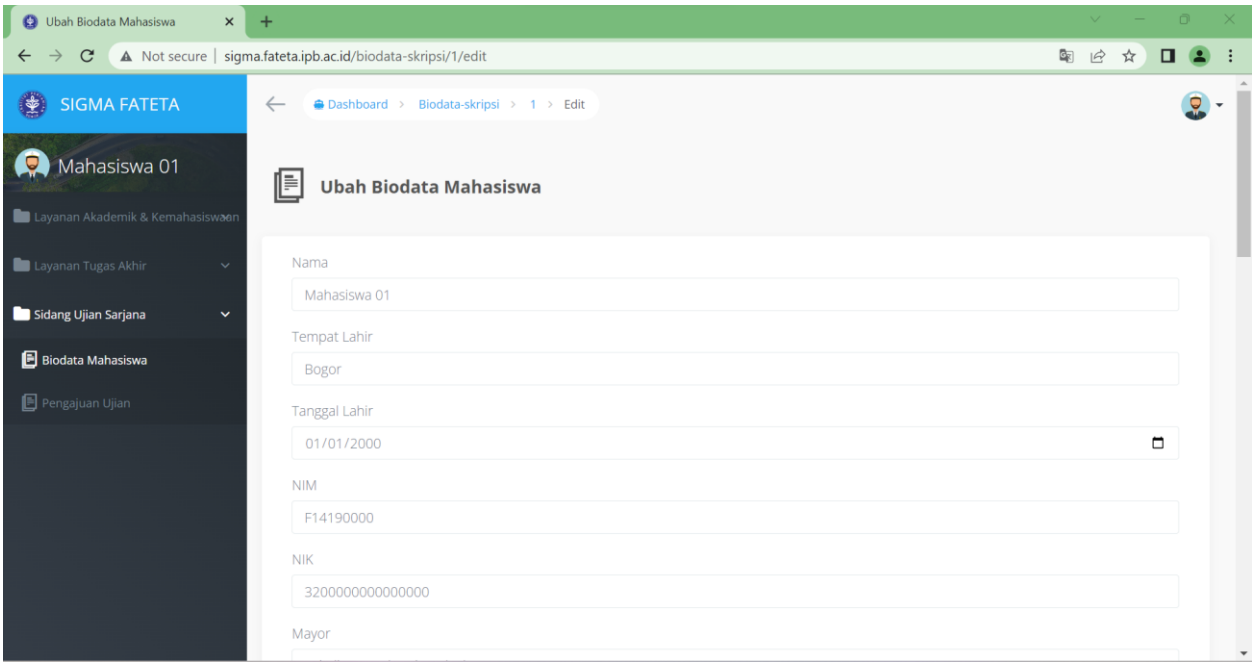

## Lakukan perubahan data pada form

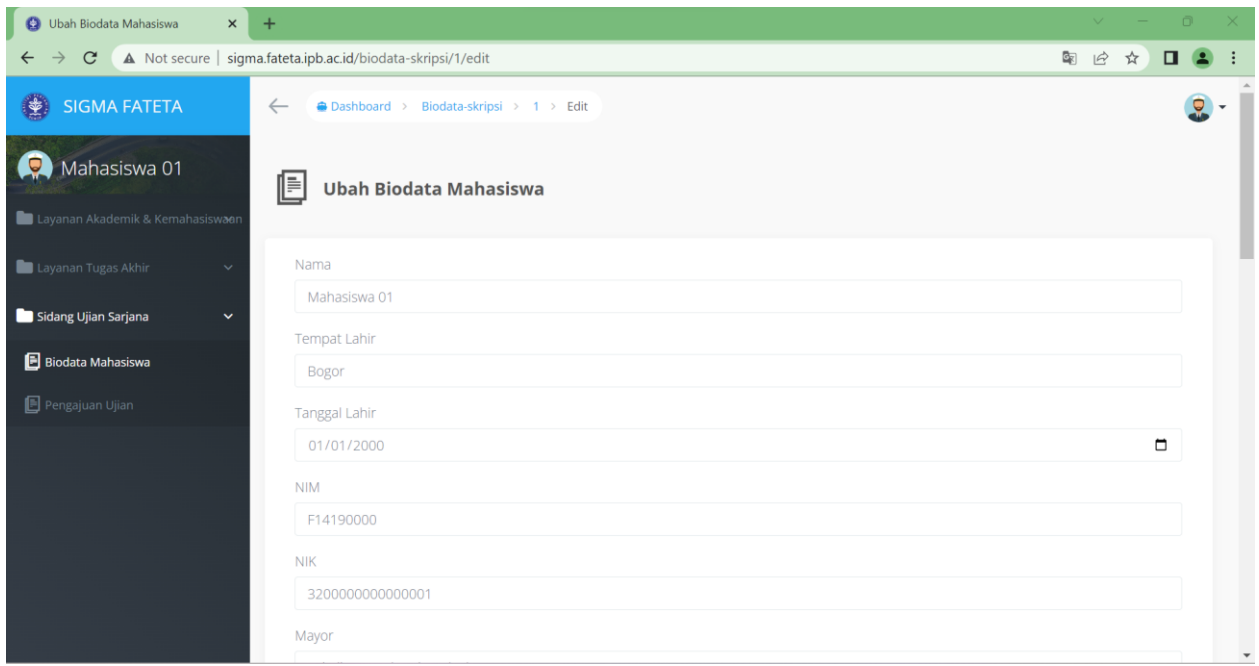

Klik **Simpan** untuk menyimpan perubahan Biodata Mahasiswa

#### Lihat Biodata Mahasiswa

Masuk ke Menu Sidang Ujian Sarjana -> Biodata Mahasiswa

| <b>C</b> Melihat Biodata Mahasiswa<br>$\times$                                                                               | $+$                                                                                                    | $\Box$<br>$\vee$ $  \cdot$<br>$\times$ |
|----------------------------------------------------------------------------------------------------|----------------------------------------------------------------------------------------------------|----------------------------------------|
| ☆<br>A Not secure   sigma.fateta.ipb.ac.id/biodata-skripsi<br>国 田<br>$\Box$<br>$\mathbf{C}$<br>$\rightarrow$<br>$\leftarrow$ |                                                                                                    |                                        |
| €<br><b>SIGMA FATETA</b>                                                                                                    | Dashboard > Biodata-skripsi<br>$\leftarrow$                                                                                                    |                                        |
| <b>g</b><br>Mahasiswa 01<br>Layanan Akademik & Kemahasiswaan                                                                 | ⊪<br><b>Biodata Mahasiswa</b>                                                                                                    |                                        |
| Layanan Tugas Akhir<br>$\checkmark$<br>Sidang Ujian Sarjana<br>$\checkmark$                                                  | Lihat $10 \times$ entri<br>Cari:                                                                                                    |                                        |
| <b>B</b> Biodata Mahasiswa                                                                                                   | <b>NIM</b><br><b>Updated At</b><br>$\Rightarrow$<br>$\stackrel{\scriptscriptstyle\triangle}{\scriptscriptstyle \vee}$<br>$\Rightarrow$<br>Departemen<br>$\hat{\mathcal{Q}}$<br>Created At<br>$\Rightarrow$<br>Nama | Aksi                                   |
| <b>图 Pengajuan Ujian</b>                                                                                                    | Departemen Teknik Mesin dan<br>2023-01-01<br>F14190000<br>2022-12-31<br>Mahasiswa<br>O <sub>1</sub><br>Biosistem<br>09:10:21<br>18:46:43                                                                           | <b><i>C</i></b> Ubah<br>$\Phi$ Lihat   |
|                                                                                                    | Lihat mulai 1 hingga 1 dari 1 entri<br>< Sebelumnya<br>$\overline{1}$                                                                                                    | Selanjutnya >                          |
|                                                                                                    |                                                                                                    | $\checkmark$                           |

Klik **Lihat** untuk melihat Biodata Mahasiswa

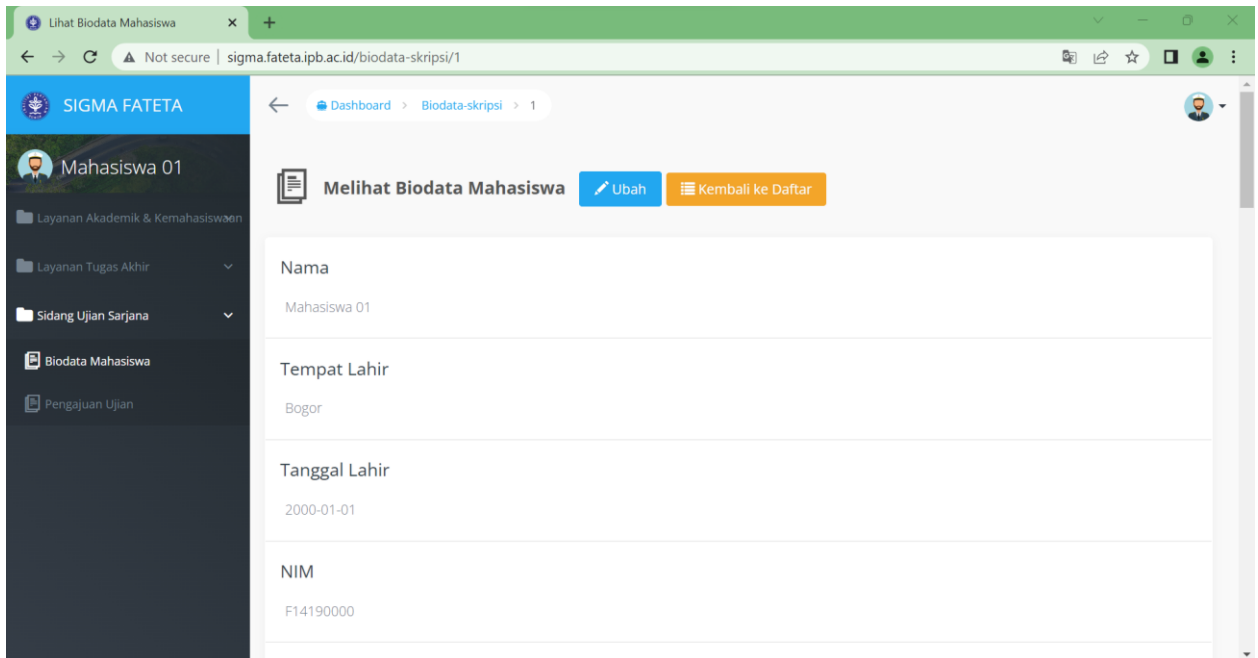

Klik **Link Unduh** yang ada pada **File Doc** untuk mengunduh file Biodata Mahasiswa dalam format .docx

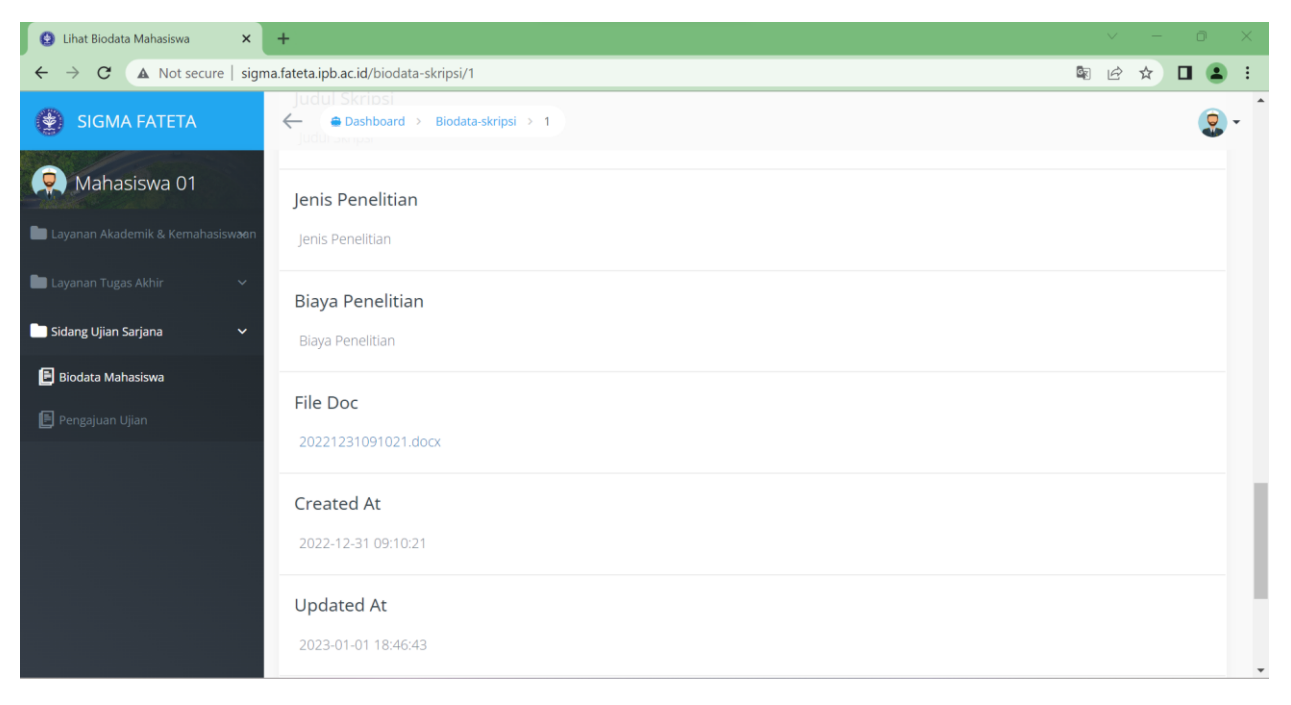

Klik **Kembali ke Daftar** untuk kembali ke daftar Biodata Mahasiswa

Buka file yang telah di unduh tadi menggunakan aplikasi pengolah word processor atau pengolah kata. Rapikan terlebih dahulu jika ada teks atau gambar yang kurang rapi posisinya sebelum di Save As sebagai PDF.

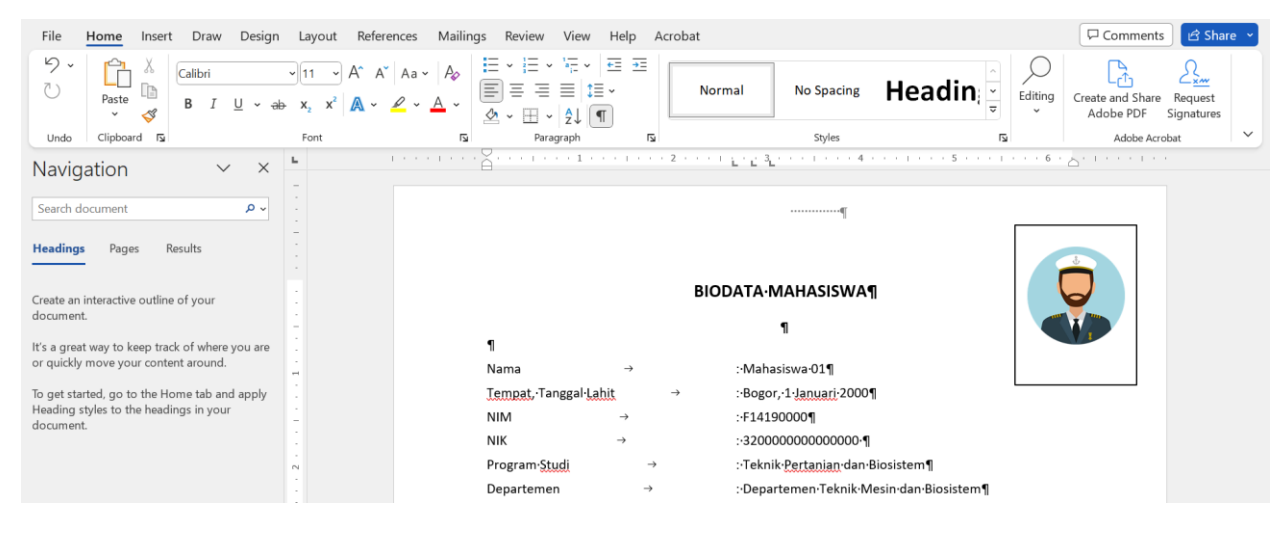

Save As sebagai PDF untuk selanjutnya di unggah melalui Menu Pengajuan Ujian

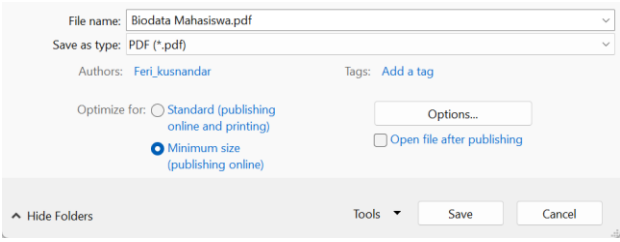

Jika ada kesalahan ketik pada data yang diinput, perbaiki terlebih dahulu melalui **Ubah Biodata Mahasiswa** kemudian ulangi langkah diatas.

## <span id="page-10-0"></span>Sub Menu Pengajuan Ujian

Klik Menu Ujian Sarjana -> Pengajuan Ujian untuk mengakses Pengajuan Ujian

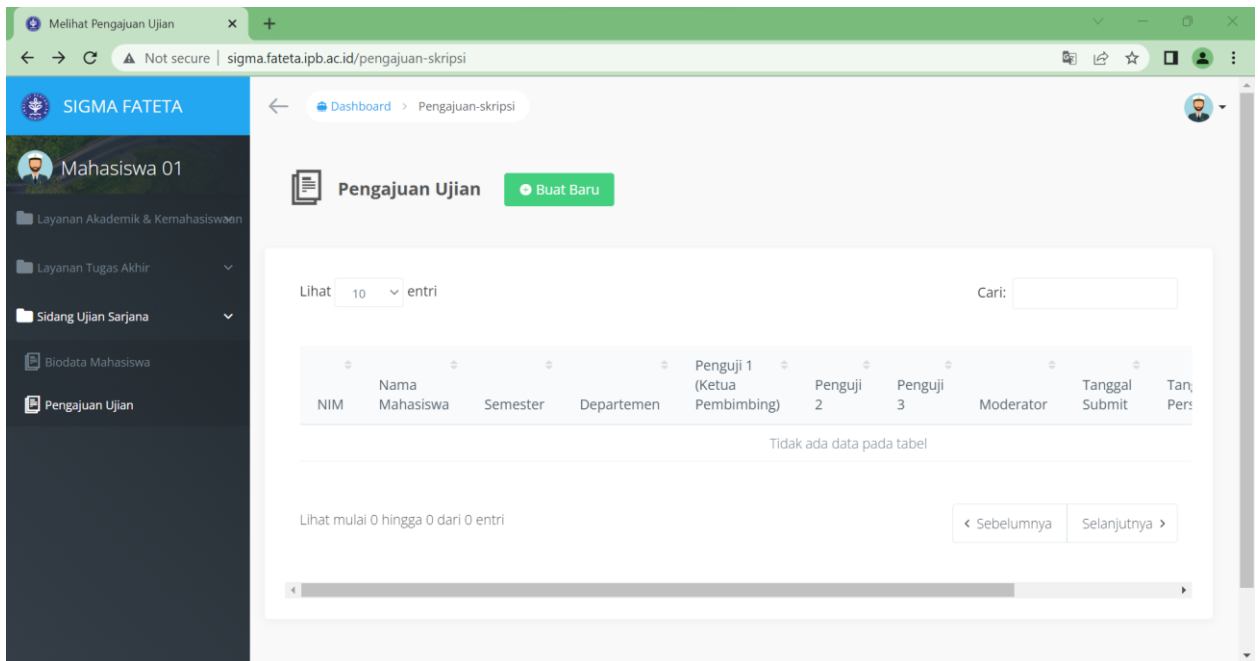

Pada Menu Pengajuan Ujian user mahasiswa dapat melakukan aksi Buat Baru dan Lihat

#### <span id="page-10-1"></span>Buat Pengajuan Ujian

Masuk ke Menu Sidang Ujian Sarjana -> Pengajuan Ujian

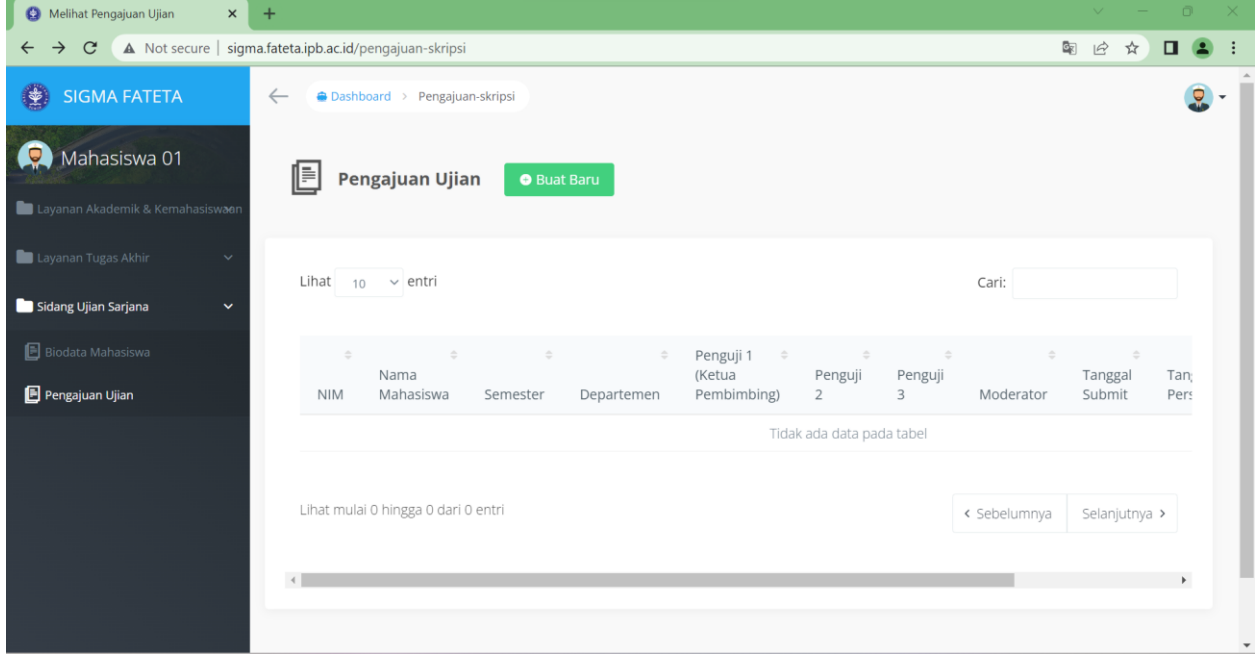

Klik **Buat Baru** untuk membuat Pengajuan Ujian

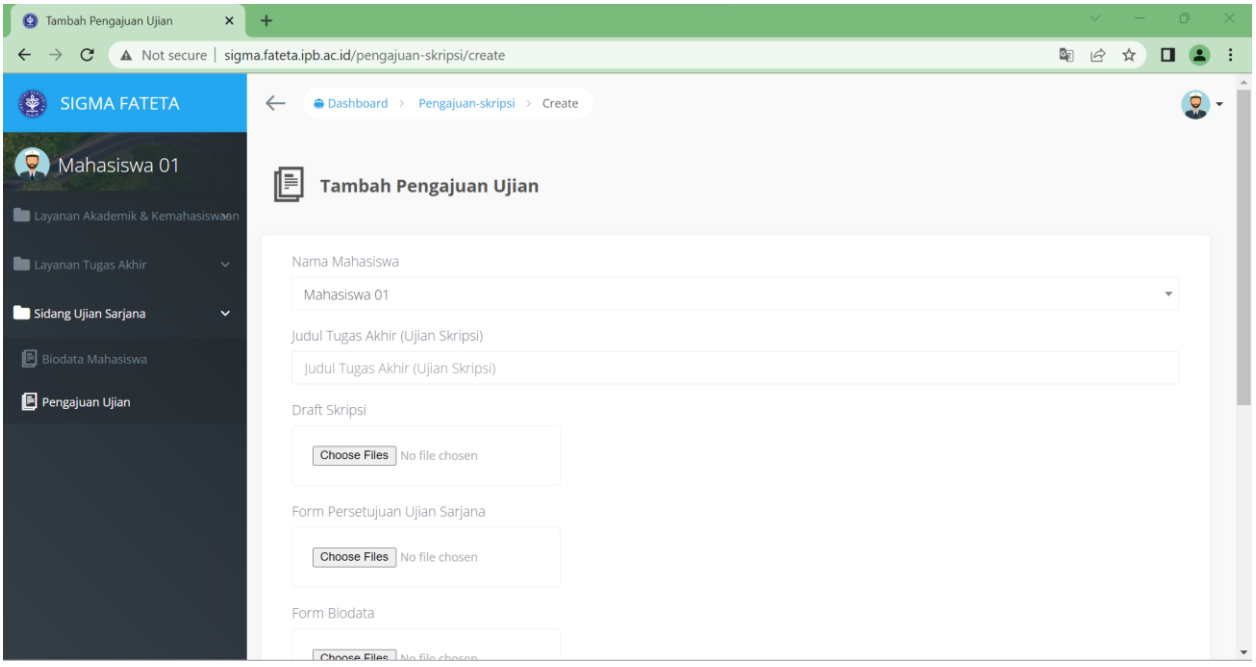

Lakukan pengisian data pada form

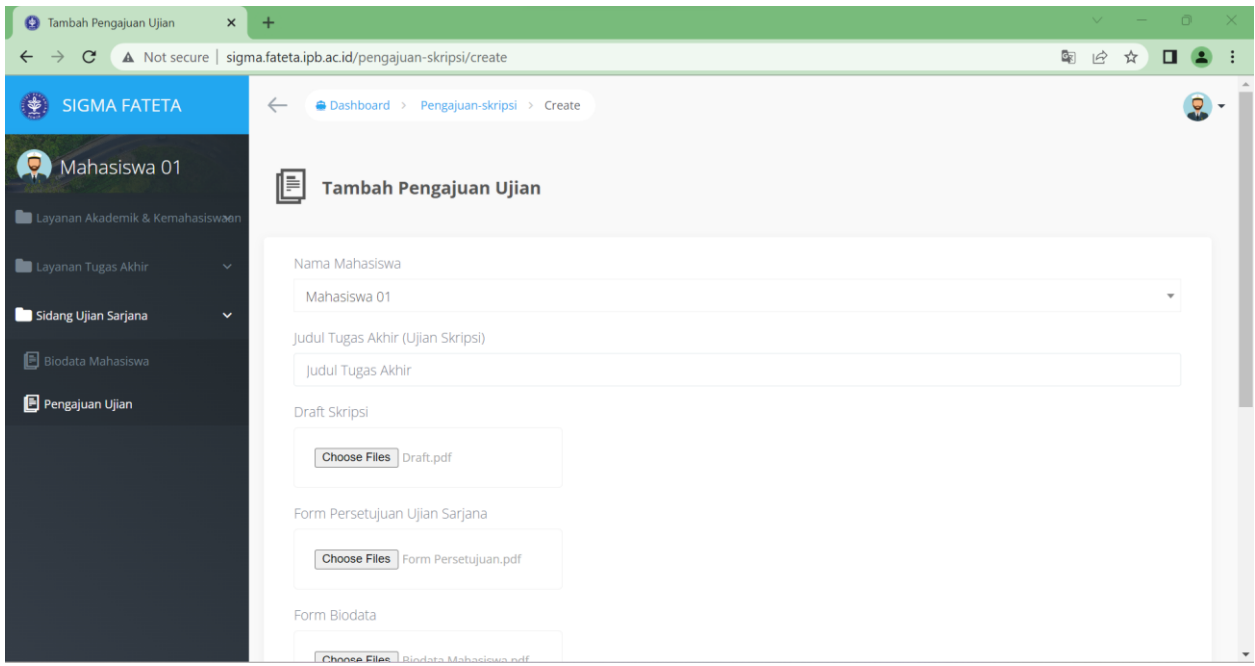

Klik **Simpan** untuk menyimpan Pengajuan Ujian

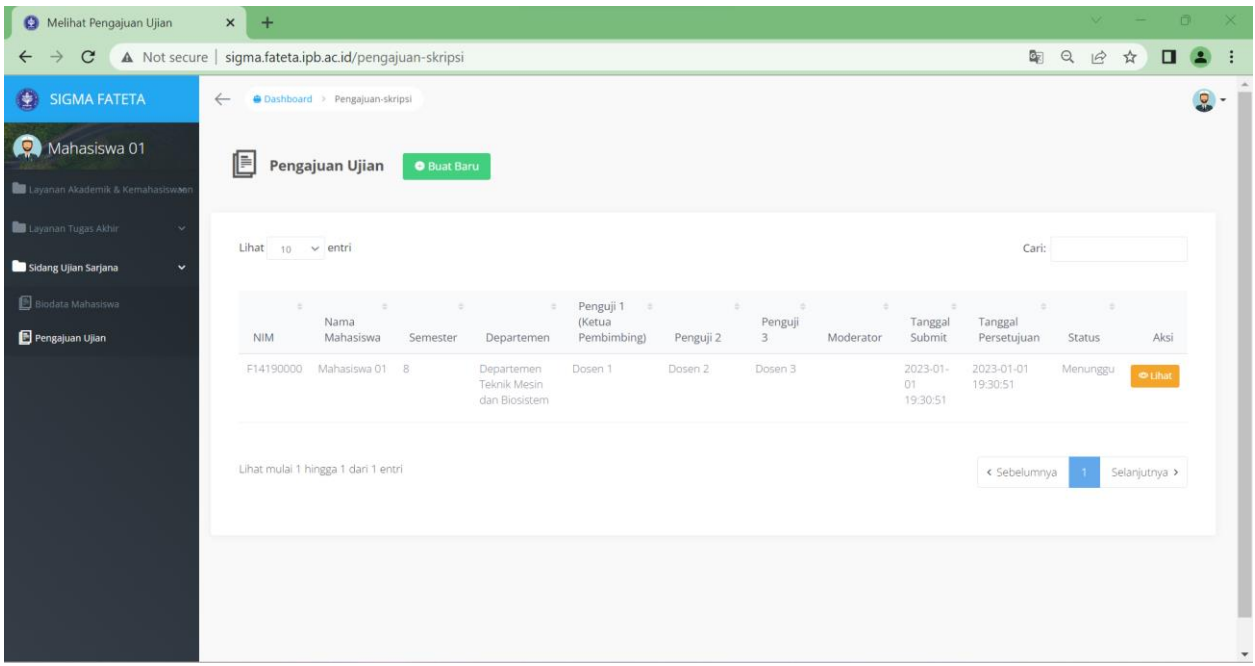

## <span id="page-12-0"></span>Lihat Pengajuan Ujian Masuk ke Menu Sidang Ujian Sarjana -> Pengajuan Ujian

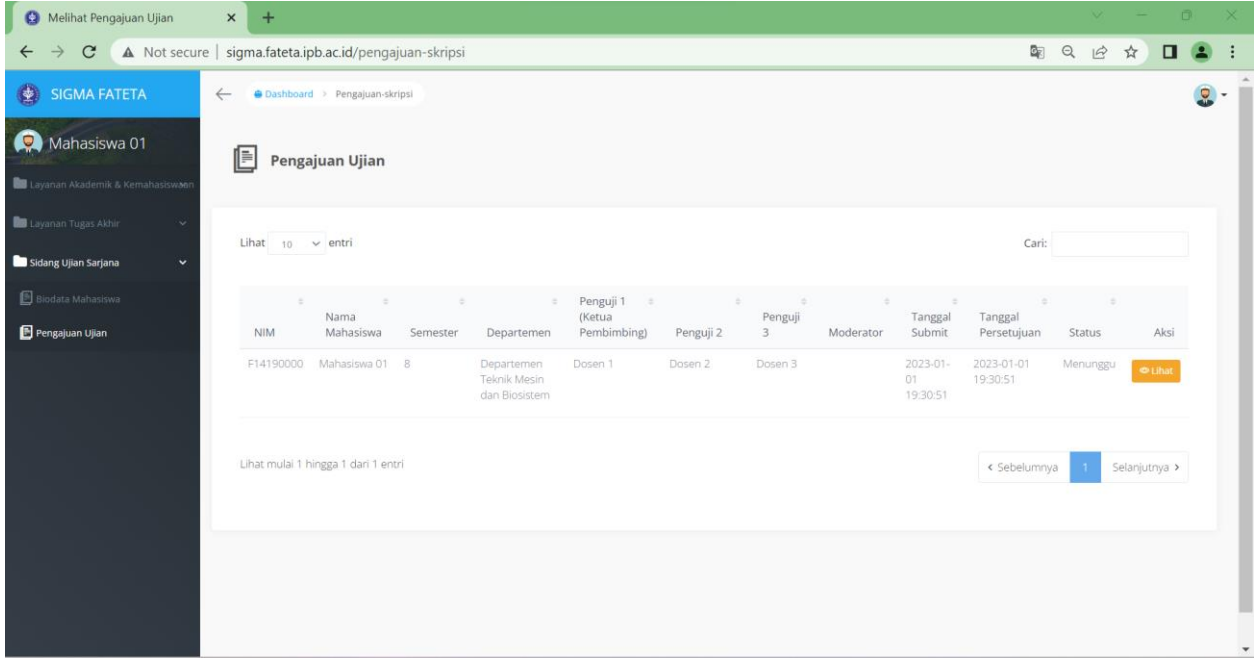

Klik **Lihat** untuk melihat Pengajuan Ujian

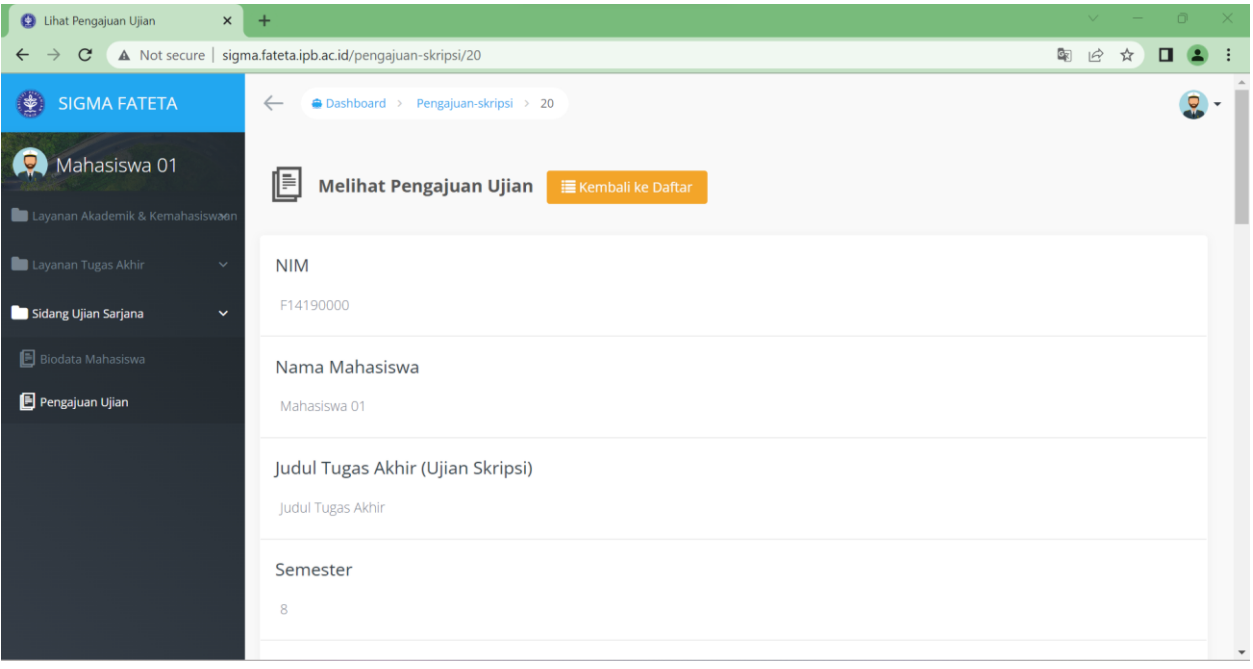